Príručka na rýchlu inštaláciu smerovača **ZTE Speedport Entry 2i** na pripojenie typu VDSL

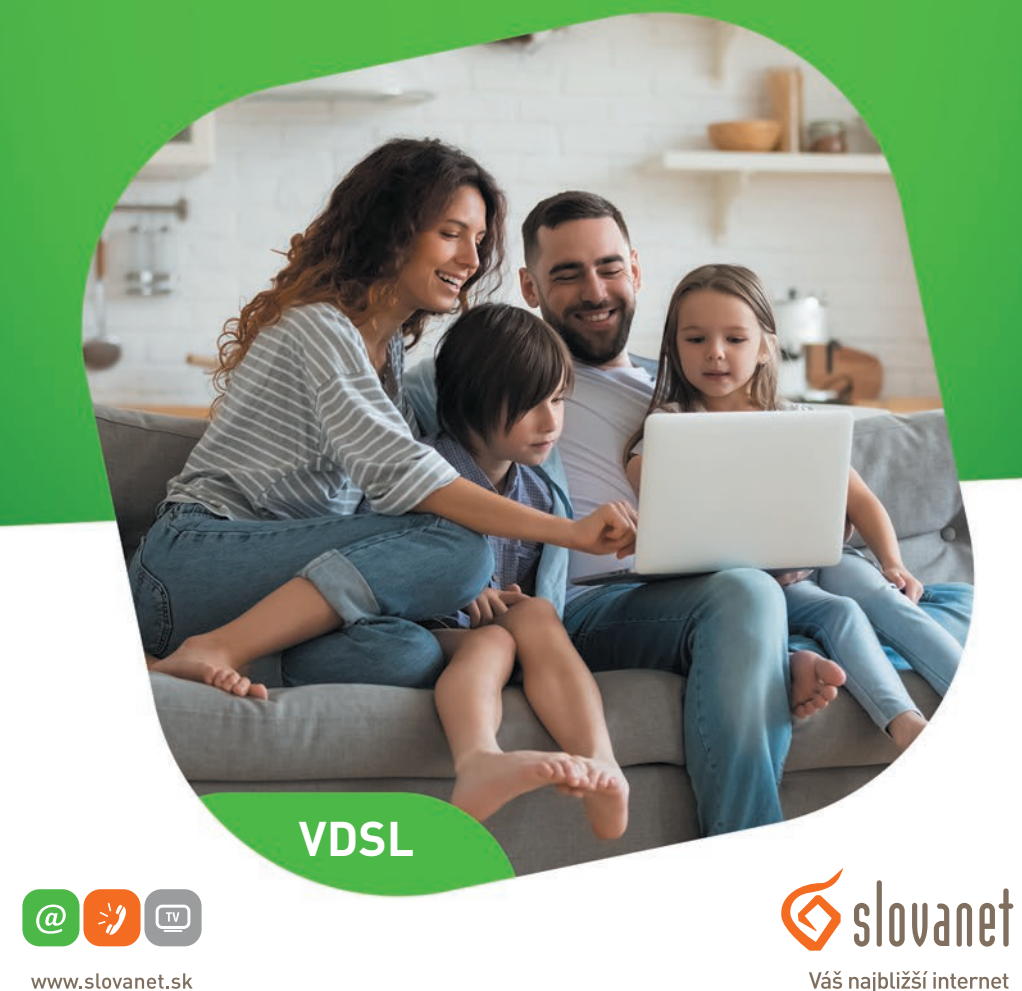

www.slovanet.sk

Volajte na našu zákaznícku linku: **02/208 28 208**

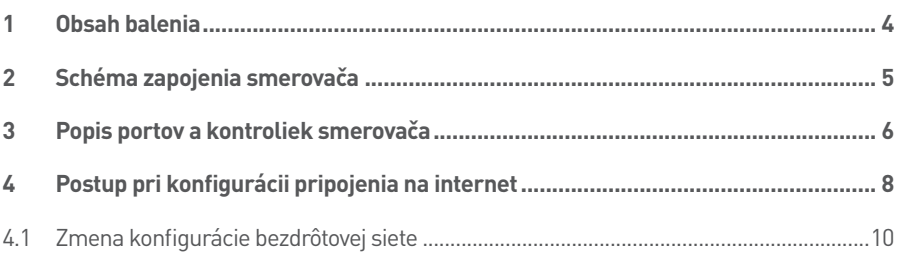

# Príručka na rýchlu inštaláciu DSL

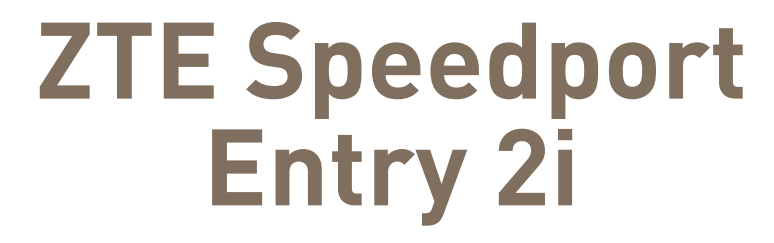

na pripojenie typu VDSL

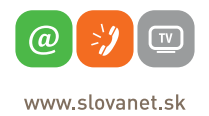

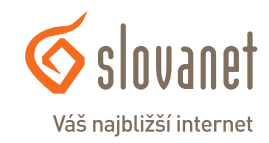

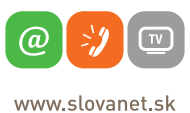

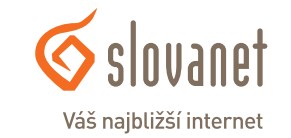

#### **Skôr ako začnete**

Pred samotnou inštaláciou sa presvedčte, či máte k dispozícii všetky potrebné údaje, príslušenstvo a zariadenia. **Skontrolujte si, prosím, obsah balenia.**

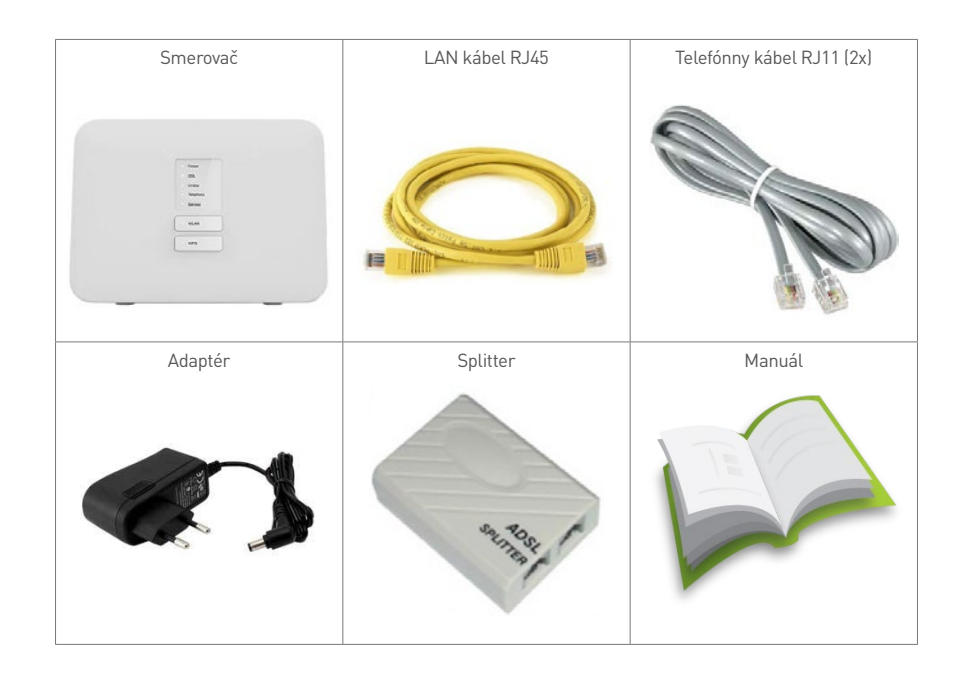

Pre korektné fungovanie služby je potrebné správne zapojenie kabeláže. Postupujte takto:

- **1.** Prívodný telefónny kábel RJ11 pripojte do portu splittera označeného ako LINE.
- **2.** Jeden koniec telefónneho kábla RJ11 pripojte v splitteri do portu MODEM a opačný koniec zapojte do portu DSL na smerovači.
- **3.** PC pripojte LAN káblom RJ45, druhý koniec pripojte do jedného z LAN portov na smerovači (LAN 1 - 4).
- **4.** 4.Do konektora POWER zapojte koncovku napájacieho adaptéra a adaptér zapojte do elektrickej zásuvky.

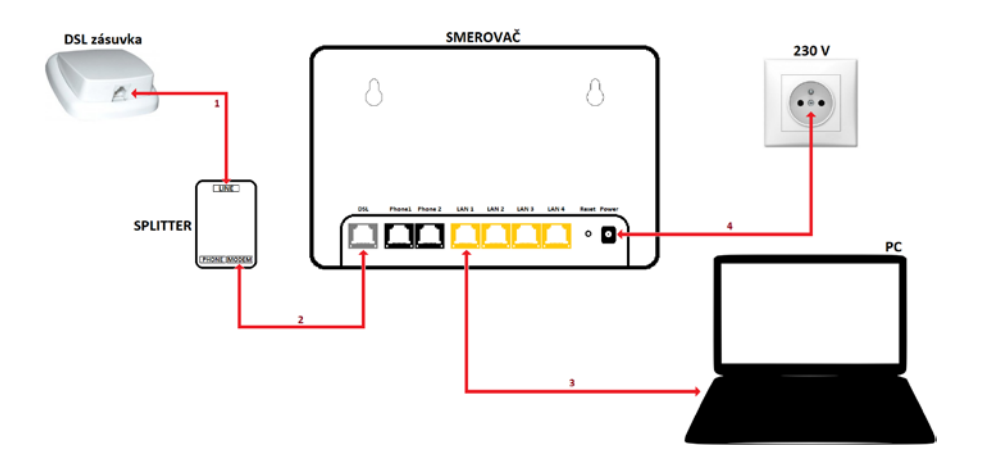

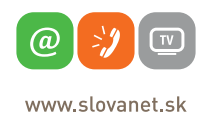

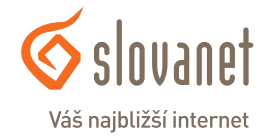

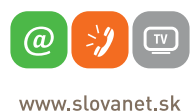

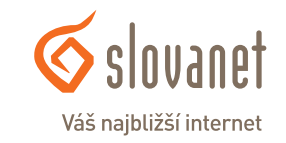

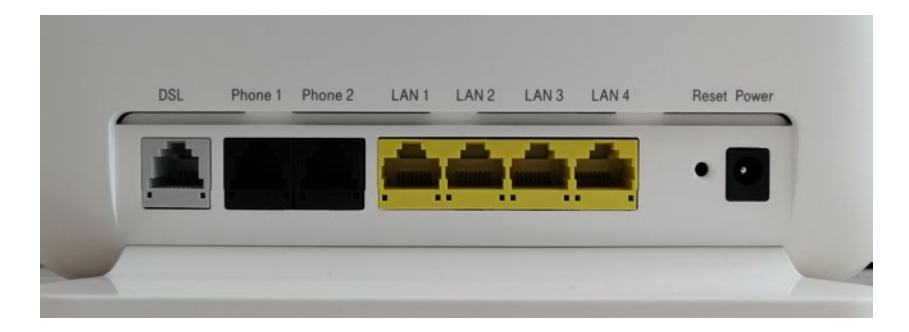

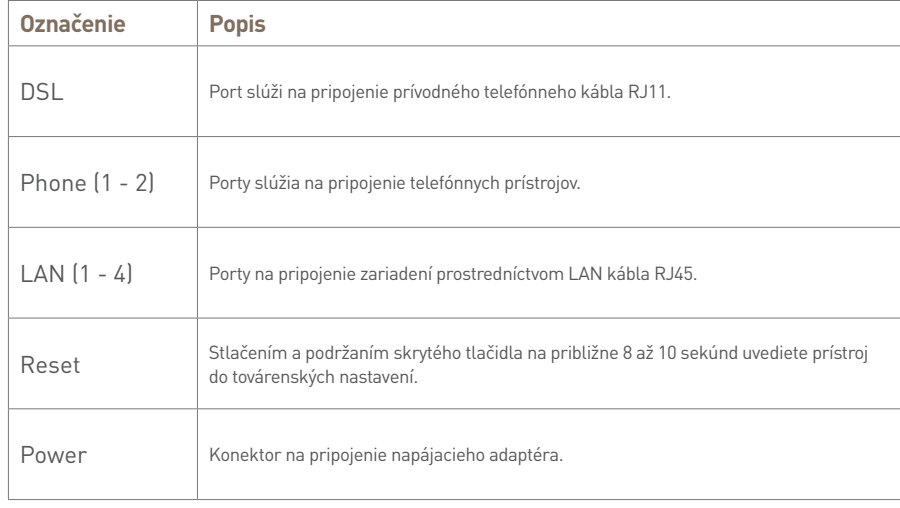

· Power  $\bullet$  DSL · Online · Telephony · Service · WLAN

 $WPS$ 

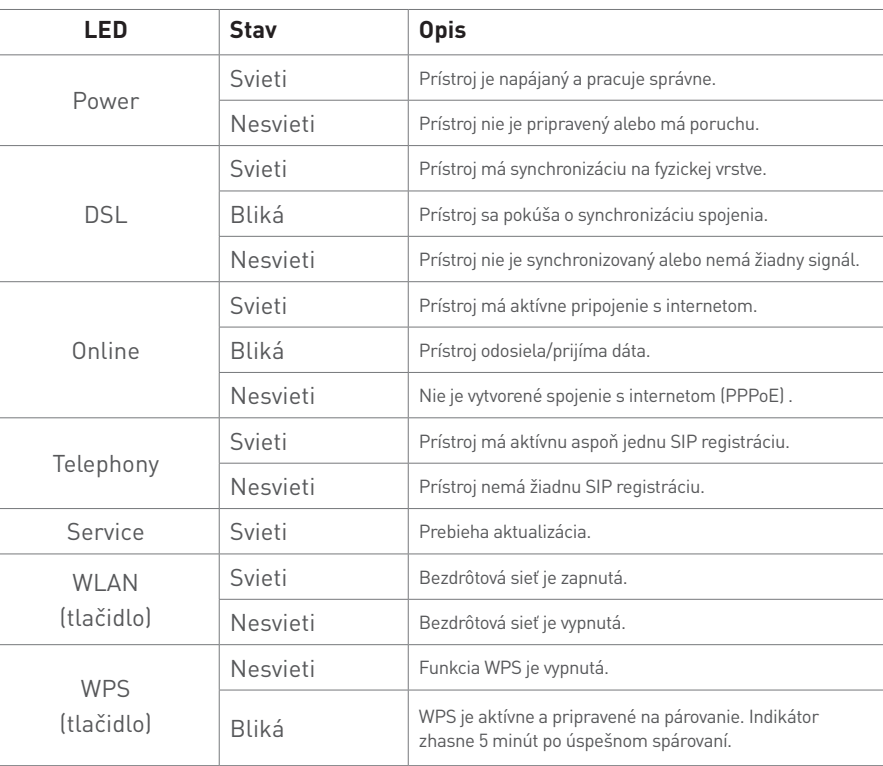

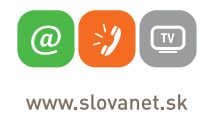

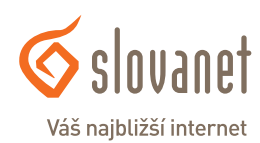

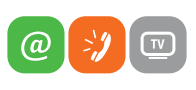

www.slovanet.sk

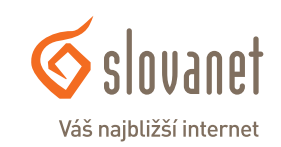

Na nastavenie internetového pripojenia je potrebné, aby bol váš smerovač zapojený podľa uvedeného postupu.

### **Pripojenie počítača k smerovaču**

**a) Káblom** – Priložený kábel RJ45 žltej farby pripojte do ktoréhokoľvek žltého **LAN** portu na vašom smerovači. Druhý koniec kábla pripojte do sieťovej karty vášho PC.

**b) Bezdrôtovo (Wi-Fi)** – Váš nový Wi-Fi smerovač má automaticky nakonfigurovanú Wi-Fi sieť. Na pripojenie sa vyhľadajte na vašom počítači Wi-Fi siete v okolí. Nastavte sa na názov siete, ktorá je uvedená na zadnej strane vášho smerovača (SSID) a stlačte **Pripojiť**. Počítač vás vyzve na zadanie hesla do siete. Zadajte heslo, ktoré je uvedené na zadnej strane smerovača (WLAN Key).

Spustite na vašom PC internetový prehliadač (Internet Explorer, Mozilla Firefox, Opera, Chrome, Safari) a zadajte do adresného poľa adresu vášho smerovača – http://**192.168.1.1**/.

Do horného poľa **Meno používateľa** zadajte **Admin** a do poľa **Heslo** zadajte kombináciu znakov, ktoré nájdete na štítku zo spodnej strany smerovača (uvedené ako Password), a kliknite na tlačidlo **Prihlásiť**.

Po úspešnom prihlásení sa zobrazí hlavné okno so základnými funkciami smerovača.

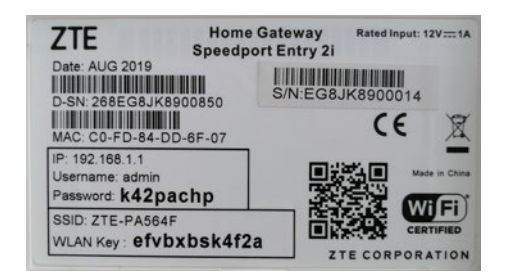

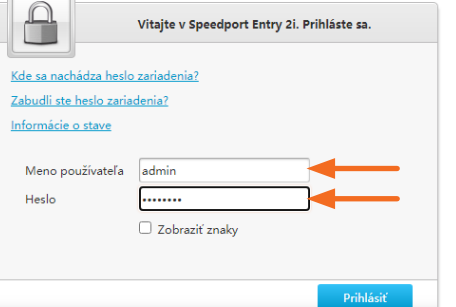

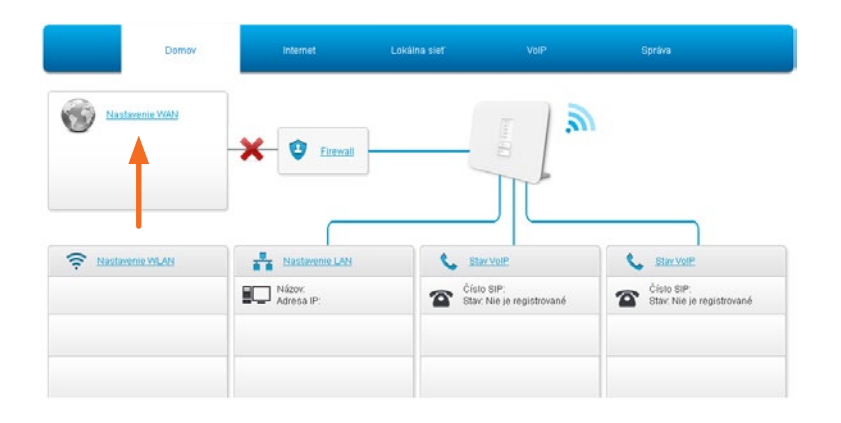

V ľavej časti okna kliknite na položku **Nastavenie WAN**. Následne sa otvorí okno so súhrnnými informáciami o stave pripojenia. V tomto okne je nutné označiť položku **WAN**, ktorú nájdete v menu na ľavej strane.

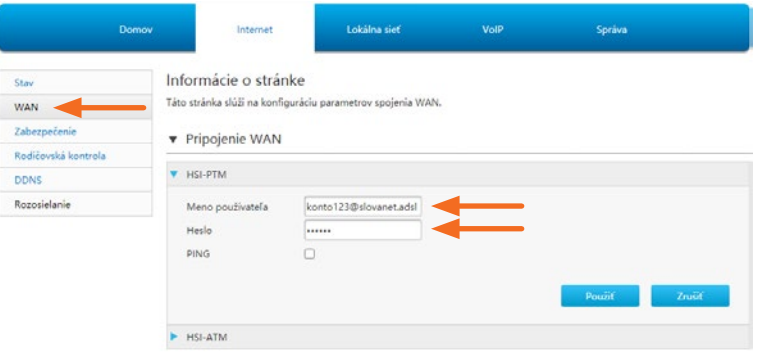

Do zobrazených polí **Meno používateľa** a **Heslo** zadajte prístupové údaje, ktoré ste dostali v zriaďovacom protokole. Po vyplnení požadovaných údajov kliknite na tlačidlo **Použiť**. Základné nastavenie je týmto krokom hotové. Ak si želáte zmeniť predvolenú konfiguráciu bezdrôtovej siete, pokračujte, prosím, v konfigurácii od kapitoly **4.1 Zmena konfigurácie bezdrôtovej siete**.

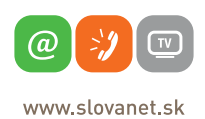

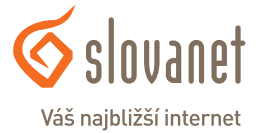

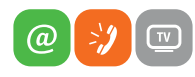

www slovanet sk

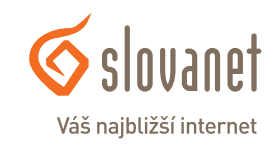

▼ Konfigurácia WLAN SSID

## **4.1 Zmena konfigurácie bezdrôtovej siete**

Smerovač umožňuje definovať vlastné nastavenie bezdrôtovej siete (Wi-Fi). Zmeny možno vykonávať v nasledujúcom rozhraní.

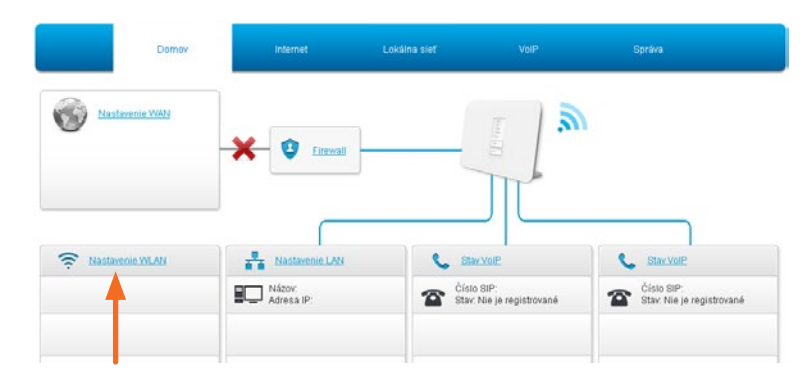

Na domovskej obrazovke kliknite na položku **Nastavenie WLAN**.

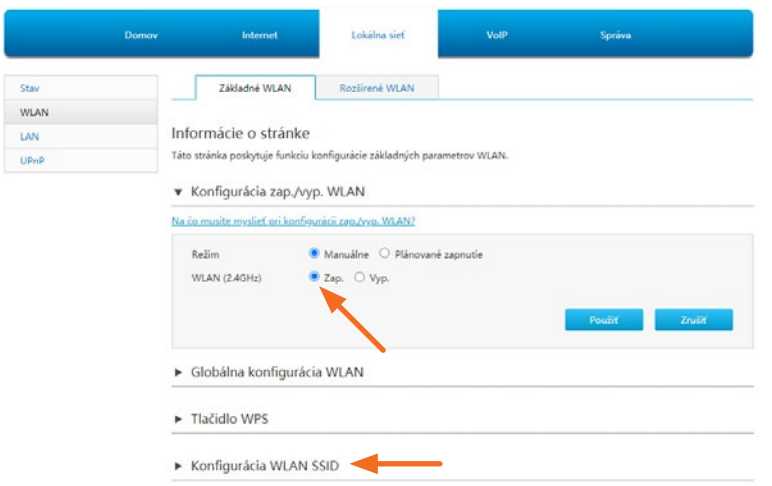

Skontrolujte, či je vysielač bezdrôtovej siete zapnutý, a následne kliknutím na položku rozbaľte ponuku **Konfigurácia WLAN SSID**.

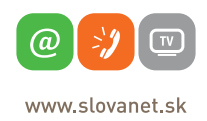

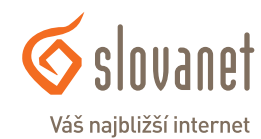

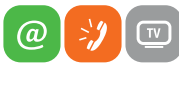

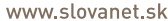

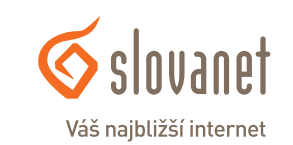

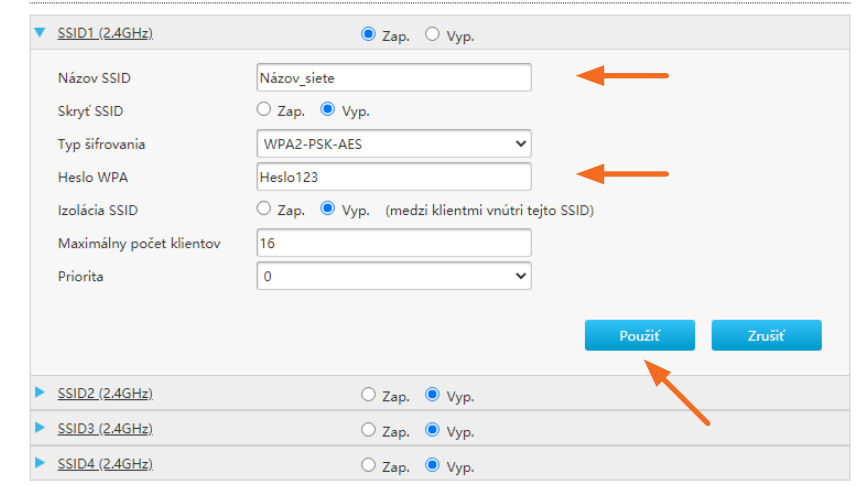

V zobrazenom okne môžete upravovať konfiguráciu predvolenej bezdrôtovej siete.

Názov siete možno zmeniť prepísaním údaju v poli **Názov SSID**.

Môžete si definovať aj vlastné heslo do bezdrôtovej siete, ktoré zadávajte do poľa označeného ako **Heslo WPA**.

Vaše nové nastavenie uložíte kliknutím na tlačidlo **Použiť**.

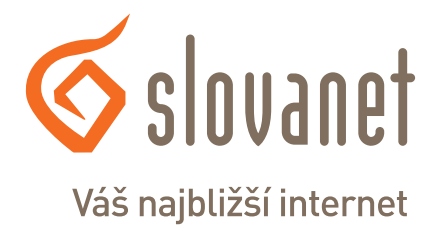

# **Slovanet, a. s.**

Záhradnícka 151 821 08 Bratislava

## **Technická podpora**

02/208 28 208, voľba č. 2 technickapodpora@slovanet.net

## **Informácie o produktoch**

0800 608 608

Volajte na našu zákaznícku linku: **02/208 28 208**